# Android Application Programming **Tutorial 5: Changing the Orientation and Saving State**

# **Introduction**

Your tic-tac-toe game only works in portrait mode. If you were to flip your device into landscape mode, you would see the board is cleared of all the images, and the text beneath the board may also not be visible (depending if you changed the size of the board). While we could force the user to only use our app in portrait mode, we should make our app more flexible by allowing the user to play with it in either mode.

The goal of this tutorial is to show you how to develop an application that can work in portrait and landscape mode. You will also learn how to make the application's data persist when the orientation is changed and how to make data persist between application invocations.

## **Changing the Orientation**

You can force Android to only show your app in portrait mode: just add android:screenOrientation="portrait" (or "landscape" if you wish) to the <activity> element in the app's AndroidManifest.xml file. However, best practice is to allow the user to interact with the app in either orientation.

Our goal is to create a landscaped orientation that looks like the screenshot below. Here we go!!

- 1. Create a res/layout-land directory. (for some reason if it does not appear…keep going)
- 2. Create a new Layout resource file (right-click on layout folder) and name it activity\_tic\_tac\_toe. Make sure that you specify the layout-land directory. This is the file that Android will apply to the Activity's View when the emulator is put in landscape mode.

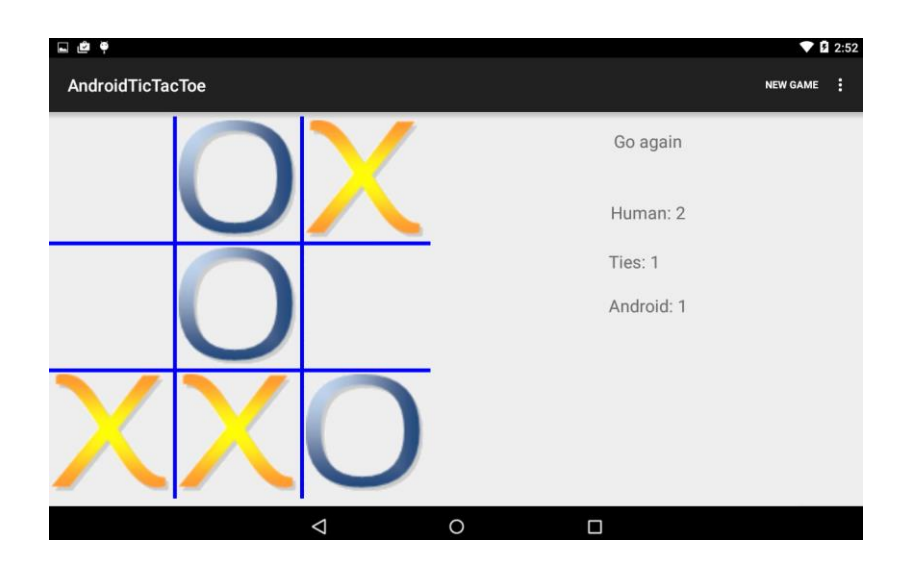

 $(cc)$  BY-NC  $\blacksquare$  Frank McCown at Harding University

3. Open the layout/activity tic tac toe.xml(land) file and change the size of the BoardView to make it take up an appropriate amount of space (you may also do this for the normal layout to take up more space on the screen). Also align it on the left side of the screen. To do this, you can change the LinearLayout's orientation property to horizontal or replace the LinearLayout entirely with a RelativeLayout. You will also need to change the layout of the TextView controls so they are displayed to the right of the game board. **It is left to you to make these edits.** To test your layout without running your game in the device, you can switch to Design Layout mode and set the orientation to Landscape as shown below.

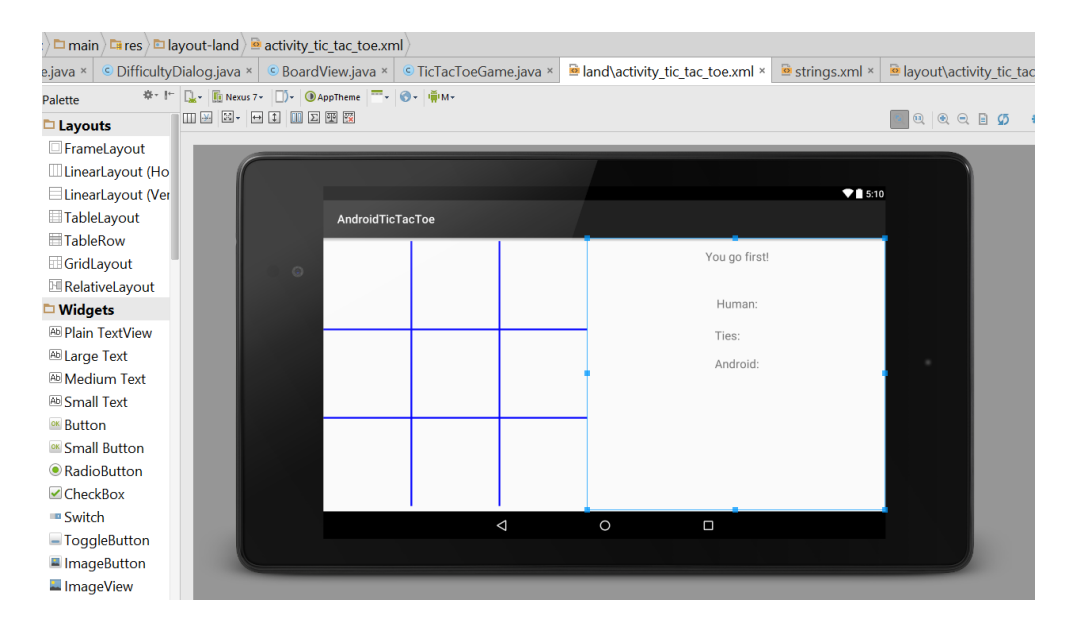

4. After you have the BoardView and TextViews aligned properly, run your program and change its orientation. Your app should switch orientations and display all the screen elements correctly.

Try making a few moves, and before the game is over, change the orientation. What happens? When the orientation is changed in the middle of the game, the board is cleared and your game starts over from the beginning. If you play a few games and then change the orientation, you'll notice that the scores are also reset to zero. You can imagine how frustrated a user would get if they were about to win a game, they shifted their device a little which caused the orientation to change, and the game reset! Ideally we'd like our game to maintain its state when changing orientation, so we'll fix this problem next.

#### **Saving Instance State**

 $\overline{\phantom{a}}$ 

Before discussing how state information is stored, it is helpful to get a firm grasp on the life cycle of an Activity. The Activity life cycle is illustrated in the diagram<sup>1</sup> below. Each rectangle represents the Activity's methods which are called in response to different events. For example, after starting an Activity, the onCreate() method is called first followed by onStart() and onResume(). The application then runs until another Activity comes in front of the currently running Activity, causing the onPause() method to trigger. If the Activity is no longer visible, onStop() triggers, and if Android decides another process needs the memory, the Activity is killed. However, if the Activity is navigated to before being killed, onRestart() is triggered followed by onStart() and onResume().

 $(cc)$  BY-NC  $\blacksquare$  Frank McCown at Harding University

<sup>&</sup>lt;sup>1</sup> Figure is from *Application Fundamentals* at <u><http://developer.android.com/training/basics/activity-lifecycle/starting.html></u>

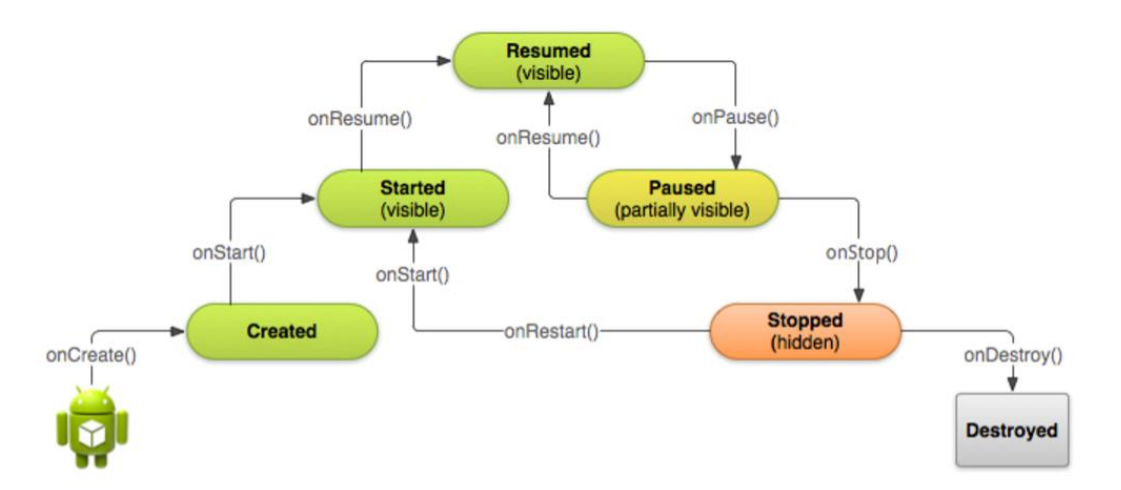

Changing the orientation of an Android device will cause your Activity to terminate and restart, so all the app's variables are reset, and the game is started anew. This is just like what happens when when your Activity is no longer in the foreground, its memory is reclaimed, and you navigate back to the app.

Fortunately, Android provides a mechanism to remember whatever pieces of information we would like when the Activity is started again after changing the device's orientation. We first need to decide what information is necessary to start our game back in the same state. We'll bundle the information together before the Activity is killed, and Android will pass it back to us in the onCreate() method. We'll extract the bundled information and put it back into the necessary variables to pick up right where we left off.

1. To save the state of the game, you need to override the onSaveInstanceState() method for the TicTacToe class (the Activity). This method is called by Android before it pauses the application (before onPause() is triggered), and it passes the method a Bundle object which can be used to save key/value pairs that will be given back to the application (via another call to onCreate()) even if the Activity is dropped from memory.

```
@Override
protected void onSaveInstanceState(Bundle outState) {
   super.onSaveInstanceState(outState);
   outState.putCharArray("board", mGame.getBoardState());
   outState.putBoolean("mGameOver", your variable for game over);
   outState.putInt("mHumanWins", TODO); 
   outState.putInt("mComputerWins", TODO);
   outState.putInt("mTies", TODO); 
   outState.putCharSequence("info", TODO);
   outState.putChar("mGoFirst", mGoFirst); // if you have implemented this is your game
}
```
For the above code to work, you will need to create a getBoardState() function for the TicTacToeGame class which returns a character array representing the state of the board. **It is left for you to implement this method. You also need to save the difficulty level.**

 $(cc)$  BY-NC Frank McCown at Harding University

2. When onCreate() is called the first time, its parameter savedInstanceState will be null, and the game should be started like usual. But after changing the orientation, onCreate's savedInstanceState will contain the key/value pairs placed in onSaveInstanceState's outState bundle. You will need to extract the values from the Bundle and place them back into their associated variables:

```
@Override
public void onCreate(Bundle savedInstanceState) {
snip...
   if (savedInstanceState == null) {
       startNewGame();
   }
   else {
    // Restore the game's state
 // Since you saved the state by using the Bundle and "put" methods, you now need
      // to "undo" all of the "puts". Figure out what Bundle methods you need to use.
   }
}
```
For the above code to work, you will also need to create a setBoardState() function for the TicTacToeGame class that allows the board state to be set to the values in the given char array.  **This is left to you to complete.**

- 3. Note that there is also an onRestoreInstanceState() method that can be overridden for the Activity to restore the application's state. So instead of placing your restore code in the else statement in step 2, you could have placed it in an onRestoreInstanceState() method.
- 4. Run your application and make some moves. When you change the orientation the board should remain in the same condition it was before.

 $(cc)$  BY-NC  $\blacksquare$  Frank McCown at Harding University

### **Saving Persistent Information**

If you were to click the Back button on the emulator and restart the application, either by clicking on the app's icon or using Android Studio to restart, your application's state is not saved; your game board will be cleared and your game scores (Human, Tie, Android) will be reset to 0. That's because Android only saves state information (by calling onSaveInstanceState()) if *Android* is responsible for killing the Activity. If *you* kill it by clicking the Back button, for example, then onSaveInstanceState() is not called.

In order for information to persist between application restarts, there are several mechanisms to choose from. You could store data to a file and read it back in, or you could save data to a SQLite database. If you only need to store simple key/value pairs like we have been doing, the SharedPreferences is the ideal class to use.

Follow the instructions below to use the SharedPreferences class to make the game scores persist between application restarts:

1. Declare a SharedPreferences data member for the TicTacToe class:

**private** SharedPreferences mPrefs;

2. In the onCreate() method, use Activity.getSharedPreferences() to initialize mPrefs. The first argument is the name of the preference file, and the second argument is typically MODE\_PRIVATE or 0.

mPrefs = getSharedPreferences("ttt\_prefs", *MODE\_PRIVATE*);

3. When your application is being terminated, the Activity's onStop() method will be called (refer back to the Activity life cycle figure shown earlier). This is your chance to save any persistent information. Use the SharedPreferences object to save the scores like so:

```
@Override
protected void onStop() {
    super.onStop();
    // Save the current scores
    SharedPreferences.Editor ed = mPrefs.edit();
    ed.putInt("mHumanWins", mHumanWins);
    // save anything else you might need to retain here!!
   TODO
    ed.commit();
}
```
Note that the SharedPreferences. Editor has methods for storing any primitive type. You need to figure out how to save the Board State (an array of char). Calling commit() replaces any of the data that was previously stored in SharedPreferences with the new data.

 $(cc)$  BY-NC  $\blacksquare$  Frank McCown at Harding University

4. Now we need to restore the game scores from mPrefs when the onCreate() method is being called:

```
mPrefs = getSharedPreferences("ttt_prefs", MODE_PRIVATE);
// Restore the scores 
mHumanWins = mPrefs.getInt("mHumanWins", 0); 
// and anything else that you saved above…
```
In the code above, getInt() is supplied 0 for the second argument which will be the value returned if the preferences have not been previously saved (like the first time you run your modified application).

- 5. Your app will now save the scores indefinitely. However, the user may not want to be reminded that Android beat him 20 times at tic-tac-toe. So let's give the user the ability to reset the scores. Add a new menu item labeled "Reset Scores".
- 6. When the Reset Scores menu item is selected, set the mHumanWins, mComputerWins, and mTies variables to 0 and re-display the scores.
- 7. Since we are saving various values in the preferences, you can safely remove all the code you previously entered that saved their values with savedInstanceState.

Now run your application and play a few games. Take a look at the scores. Click the Back button on your device and restart your game by clicking on the TicTacToe icon. The scores should be the same as they were before you started a new game. Now test your Reset Scores menu item. The scores should immediately go back to 0.

#### **Extra Challenge**

1. The game's difficulty level is not being saved, so every time the game starts, the difficulty level is reset to your original setting. Fix this by saving the game difficulty level to SharedPreferences.

**Except as otherwise noted, the content of this document is licensed under the Creative Commons Attribution 3.0 License** <http://creativecommons.org/licenses/by/3.0>

 $(cc)$  BY-NC **Frank McCown at Harding University**